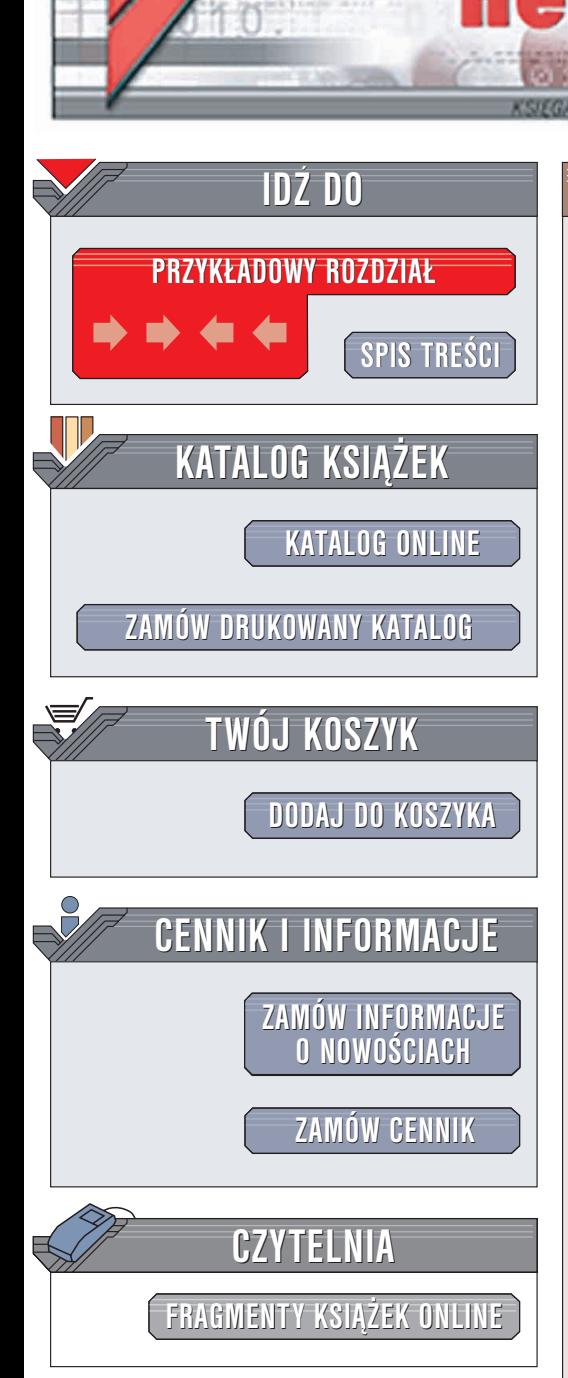

Wydawnictwo Helion ul. Chopina 6 44-100 Gliwice tel. (32)230-98-63 e-mail: [helion@helion.pl](mailto:helion@helion.pl)

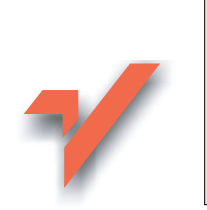

## ABC Neostrada

 ${\sf lion}$ 

Autorzy: Jakub Cisowski, Bartosz Danowski ISBN: 83-7361-252-1 Format: B5, stron: 146

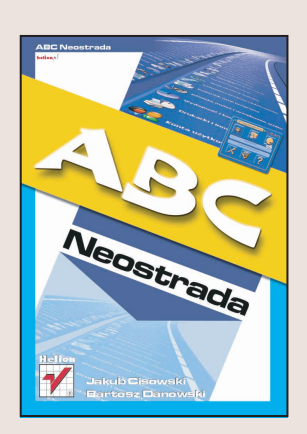

Stały i szybki dostęp do Internetu do niedawna był osiągalny jedynie dla garstki szczęśliwców, korzystających z dobrodziejstw osiedlowych sieci internetowych lub usług niektórych sieci telewizji kablowej. Sytuacja zmieniła się diametralnie, gdy Telekomunikacja Polska S.A. wprowadziła usługę Neostrada, o nieporównanie większym zasięgu i stosunkowo atrakcyjnej cenie.

Książka "ABC Neostrady" ma charakter poradnika i jest przeznaczona zarówno dla osób początkujących, jak i zaawansowanych. Dzięki niej dokładnie poznasz sposób instalacji Neostrady, nauczysz się tworzyć proste sieci lokalne i zabezpieczać je przed niepowołanym dostępem.

Książka przedstawia m.in.:

- Ogólną charakterystykę usługi Neostrada
- Sposób zamawiania tej usługi
- Instalacje Neostrady USB i Ethernet w systemach Windows i Linux
- Współdzielenie połączenia w sieci lokalnej
- Kontrolê ruchu w sieci LAN
- Zabezpieczanie sieci opartej na Neostradzie przed atakami

Jeśli masz już Neostradę, to dzięki tej książce dowiesz się jak najlepiej ją wykorzystać. Jeśli dopiero zastanawiasz się nad jej podłączeniem, po przeczytaniu "ABC Neostrady" będziesz bogatszy o wiele informacji, które pozwolą Ci podjąć właściwą decyzję.

# <span id="page-1-0"></span>Spis treści

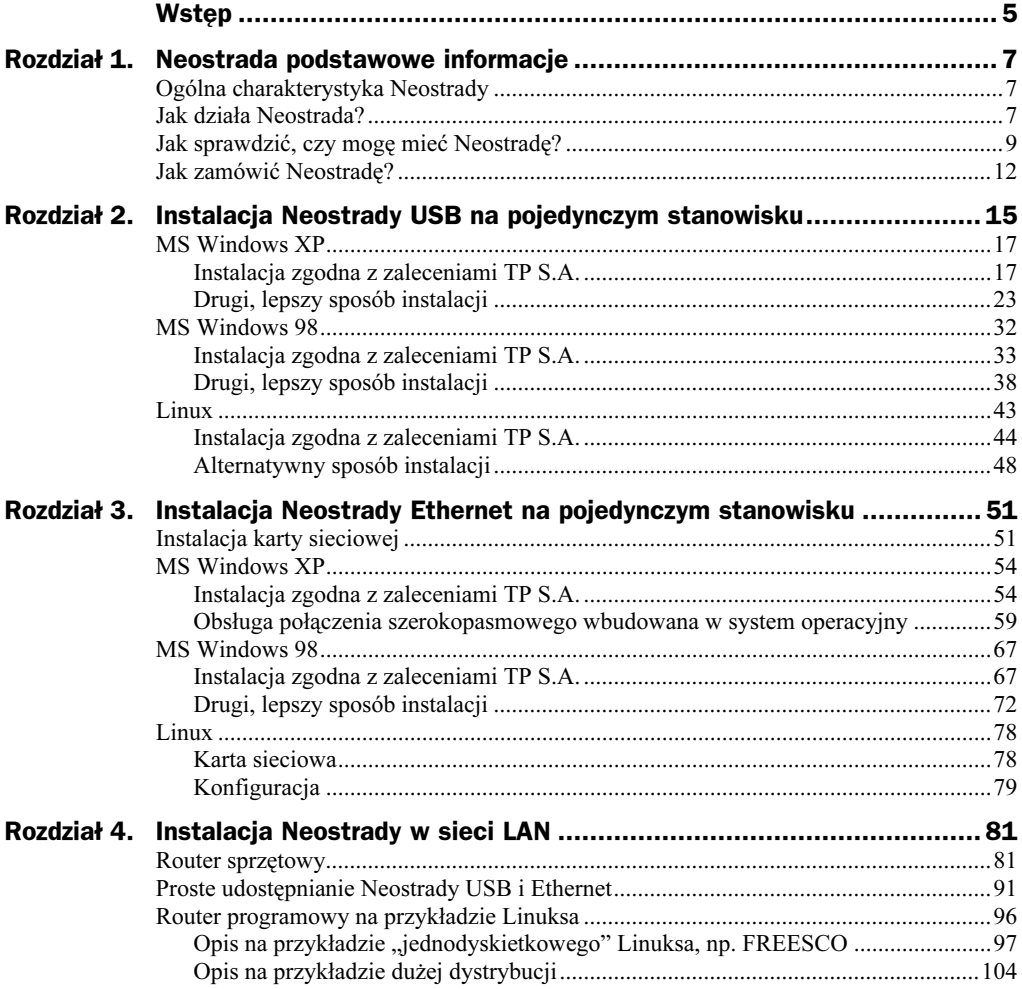

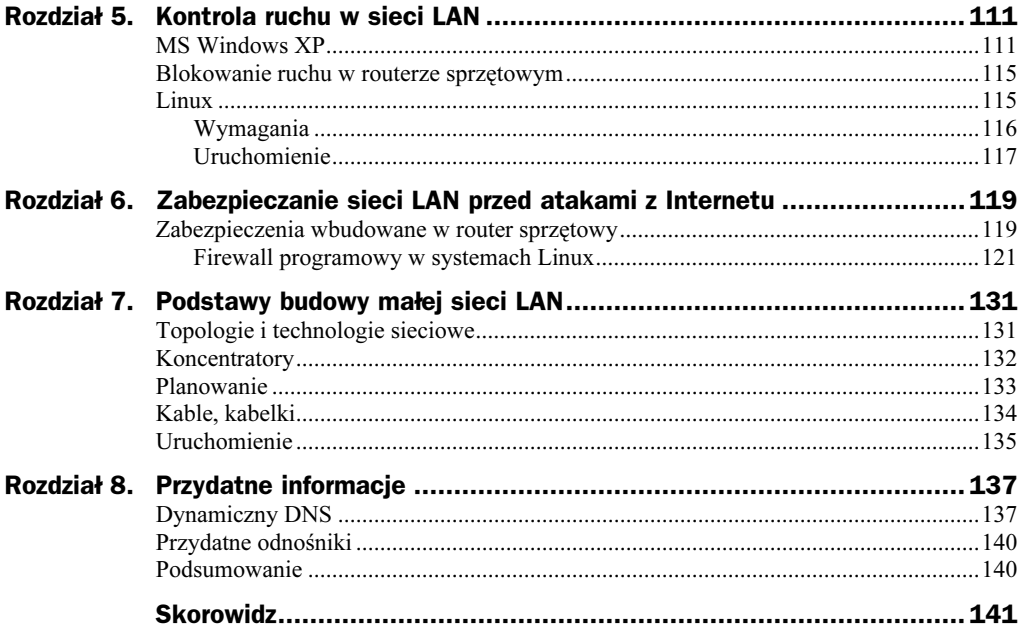

## <span id="page-3-0"></span>Rozdział 2. Instalacja Neostrady USB na pojedynczym stanowisku

W niniejszym rozdziale opisano sposoby instalacji Neostrady w wersji USB w pojedynczym komputerze. Staraliśmy się przedstawić wszystkie możliwości oferowane przez Telekomunikację Polską oraz rozwiązania alternatywne, które naszym zdaniem sprawdzają się dużo lepiej. Dzięki temu każdy użytkownik znajdzie wariant, który mu najbardziej odpowiada.

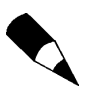

Dla ułatwienia postanowiliśmy po nazwie Neostrada używać dodatkowego określenia USB lub Ethernet. Chodziło nam o rozróżnienie urządzeń współpracujących z portem USB od tych, które wymagają do pracy karty sieciowej.

Modem firmy Sagem (rysunek 2.1) współpracuje z USB 1.1 lub USB 2. Obecnie każdy nowy komputer jest wyposażony w odpowiednią wersję USB 1.1 lub 2 i nie powinieneś mieć problemów z instalacją Neostrady USB.

Rysunek 2.1. Modem Sagem F@st 800

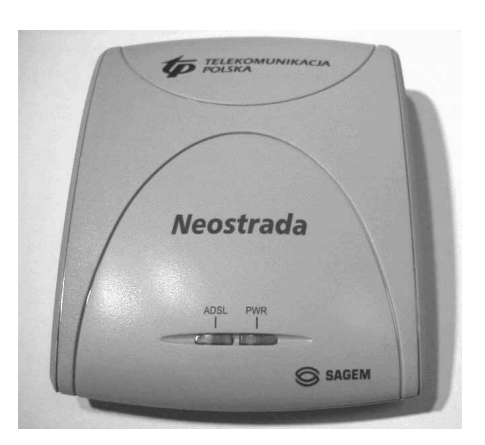

MS Windows XP domyślnie obsługuje USB w wersji 1.1, natomiast w sytuacji gdy posiadasz najnowszą wersję USB 2, musisz zainstalować sterowniki, które znajdują się na płycie CD dołączonej do Twojej płyty głównej. Dokładny opis sterownika USB 2 dla Twojej płyty głównej znajdziesz w instrukcji dołączonej do płyty. Zazwyczaj cała operacja ogranicza się do umieszczenia w napędzie płyty CD i odszukania pliku sterownika lub wybrania odpowiedniej opcji z menu, które powinno pojawić się po chwili od włożenia płyty do napędu CD-ROM. Po instalacji sterownika USB 2 konieczny jest restart komputera.

Niestety, nie każdy komputer jest wyposażony w USB 1.1 lub 2. W takim przypadku możesz zaczekać na wprowadzenie innych typów modemów do oferty TP S.A. Mamy tutaj na myśli urządzenia współpracujące z kartą sieciową. Zakładamy jednak, że nie chcesz czekać na inne modemy i już teraz pragniesz być użytkownikiem Neostrady. Dlatego do swojego komputera możesz dokupić kartę PCI będącą kontrolerem USB 2. Koszt takiego urządzenia nie jest zbyt wielki i, co ważniejsze, nadaje się ono doskonale do wykorzystania podczas instalacji Neostrady.

Zakładamy, że Twój komputer posiada już USB 1.1 lub 2, a potrzebne sterowniki zostały zainstalowane. Możemy zająć się przygotowaniem pozostałych elementów niezbędnych do szybkiej i bezproblemowej instalacji Neostrady w Twoim komputerze.

W opakowaniu z modemem powinieneś otrzymać kabel USB, kabel telefoniczny zakończony z obu stron wtyczkami RJ-11, rozgałęźnik oraz specjalny filtr.

Najpierw podłączamy kabel telefoniczny do odpowiedniego gniazda na tylnym panelu modemu. Odpowiednia konstrukcja gniazd uniemożliwia popełnienie błędu. Następnie możesz podłączyć kabel USB do drugiego gniazda. W tym przypadku również nie możesz się pomylić, ponieważ konstrukcja wtyczki eliminuje możliwość pomyłki.

Po podłączeniu obu kabli do modemu pora zająć się podłączeniem modemu do linii telefonicznej. Jeżeli poza Neostradą chcesz używać również telefonu — jak pamiętasz z pierwszego rozdziału, na jednej linii telefonicznej może działać Neostrada oraz telefon, musisz do gniazdka wpiąć specjalny rozgałęźnik, widoczny na rysunku 2.2.

Rysunek 2.2. Rozgałęźnik linii telefonicznej

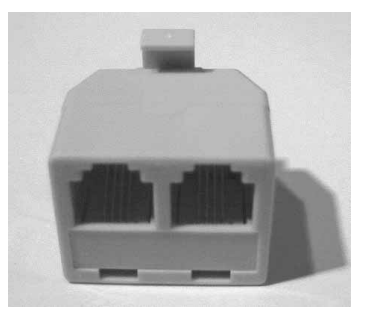

Do jednego gniazdka w rozgałęźniku wepnij kabel telefoniczny wychodzący z modemu, natomiast do drugiego podłącz filtr (rysunek 2.3) stanowiący część zestawu.

Rysunek 2.3. Filtr

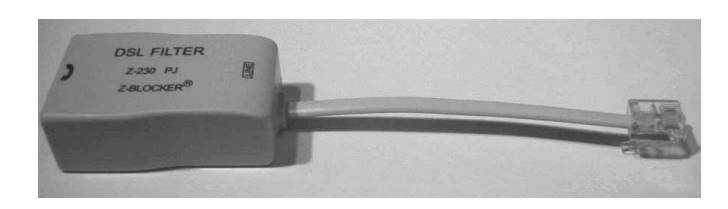

Do gniazda w obudowie filtru podłącz kabel wychodzący z telefonu. Dopiero teraz telefon będzie działał poprawnie, gdyż filtr pozwoli na oddzielenie głosu od transmisji danych.

Na tym etapie możemy zakończyć przygotowywanie sprzętu do instalacji. Pamiętaj o tym, by nie podłączać kabla USB do komputera. Czynność tę wykonany dopiero po instalacji odpowiedniego oprogramowania.

## MS Windows XP

Przygodę z Neostradą zacznijmy od opisu instalacji modemu współpracującego z portem USB pod kontrolą systemu MS Windows XP. Poniżej zamieściliśmy dwa sposoby instalacji Neostrady, a od Ciebie zależy, które rozwiązanie uznasz za wygodniejsze.

Zanim zaczniesz instalację swojej Neostrady, proponujemy, byś zapoznał się z opisem obu sposobów instalacji. Dzięki temu świadomie będziesz mógł wybrać rozwiązanie, które jest dla Ciebie bardziej odpowiednie. Poza tym unikniesz konieczności usuwania zbędnych programów i zaśmiecania swojego MS Windows XP.

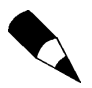

Instalację Neostrady musisz przeprowadzić z konta posiadającego uprawnienia administratora systemu.

### Instalacja zgodna z zaleceniami TP S.A.

Opis instalacji będzie w całości oparty na modemie Sagem F@st 800 (rysunek 2.1) oraz oryginalnym oprogramowaniu TP S.A.

Po umieszczeniu płyty CD w napędzie CD-ROM lub DVD-ROM powinien nastąpić automatyczny start aplikacji umieszczonej na płycie. W przypadku gdy po kilkunastu sekundach nic się nie stanie, kliknij dwa razy ikonę Mój komputer umieszczoną na pulpicie, a następnie odszukaj ikonę przypisaną do napędu CD lub DVD-ROM i kliknij ją dwa razy. Po pojawieniu się zawartości płyty odszukaj plik o nazwie *start.exe* i kliknij go dwa razy. Po wykonaniu tej czynności na ekranie monitora powinno pojawić się okno programu instalacyjnego Neostrady — rysunek 2.4.

Kliknij myszą zdjęcie modemu i zaczekaj na pojawienie się nowego okna instalatora, w którym zostaniesz poproszony o wybranie wersji językowej. W zależności od upodobań wybierz język polski lub angielski.

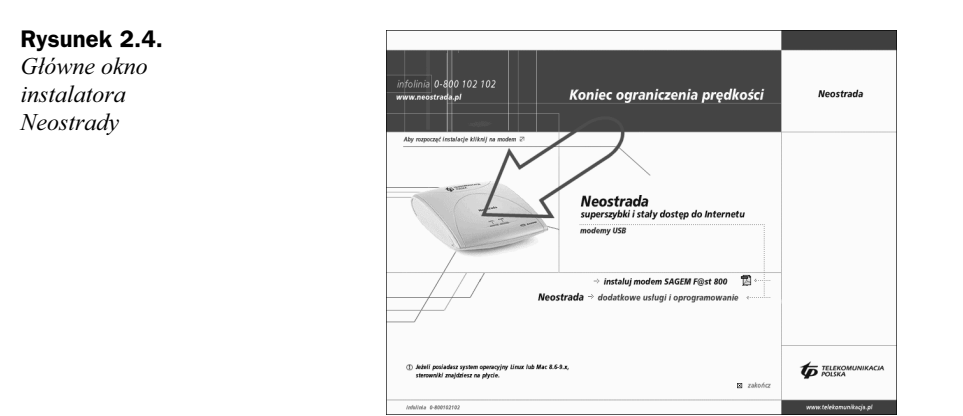

Po wybraniu języka, w jakim zostanie przeprowadzona instalacja, na ekranie monitora zostanie wyświetlone nowe okno widoczne na rysunku 2.5.

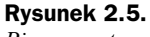

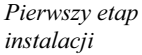

Rysunek 2.6. Drugi etap instalacji

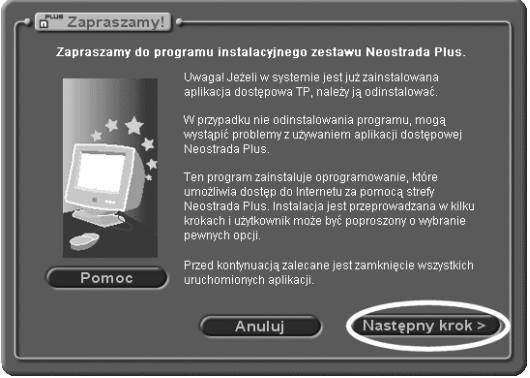

Wystarczy, że klikniesz przycisk Następny krok, by przejść do kolejnego etapu instalacji — przedstawionego na rysunku 2.6.

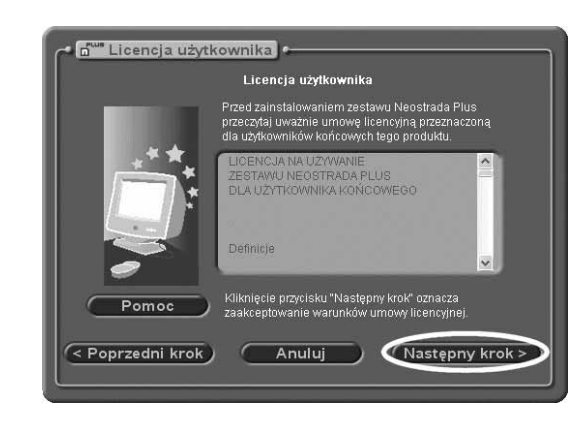

Zapoznaj się z umową licencyjną, a następnie kliknij przycisk Następny krok, by przejść do następnego okna instalatora — rysunek 2.7.

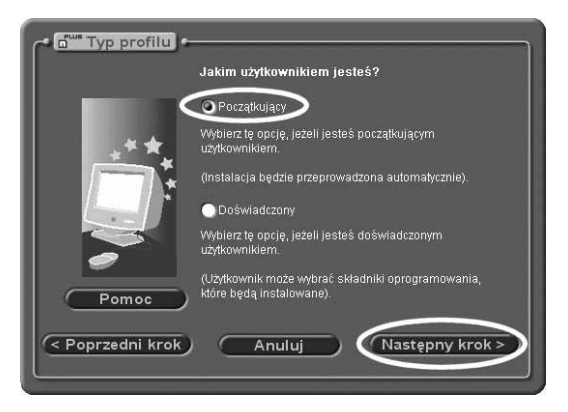

Zaznacz opcję Początkujący i kliknij przycisk Następny krok, by przejść do kolejnego etapu — rysunek 2.8.

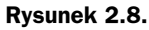

Rysunek 2.7. Trzeci etap instalacji

Czwarty etap instalacji

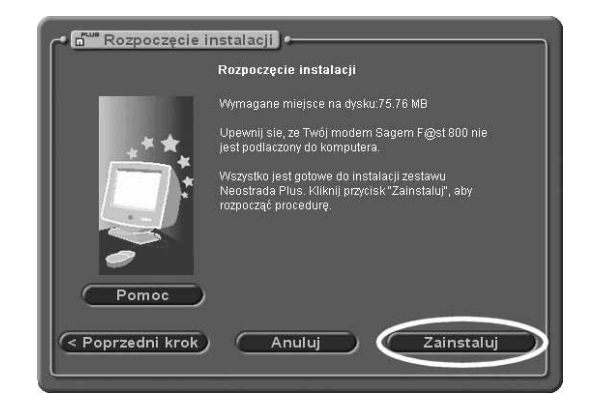

Okno widoczne na rysunku 2.8 to ostatni etap instalacji. Po kliknięciu przycisku Zainstaluj rozpocznie się kopiowanie plików z płyty CD do Twojego komputera. Czas trwania tej operacji jest uzależniony od szybkości posiadanego komputera. Postęp instalacji będzie przez cały czas przedstawiany na graficznym wskaźniku, dzięki czemu będziesz wiedział, ile czasu pozostało do końca całej operacji.

Przed końcem instalacji sterowników na ekranie komputera pojawi się komunikat mówiący o tym, że teraz powinieneś podłączyć modem do portu USB komputera rysunek 2.9.

Po podłączeniu modemu musisz uzbroić się w cierpliwość i zaczekać, aż okno widoczne na rysunku 2.9 zniknie i pojawi się komunikat o konieczności ponownego uruchomienia komputera — rysunek 2.10. Czasem może się tak zdarzyć, że nie nastąpi zmiana okna. W takim przypadku musisz odłączyć kabel USB od modemu, a następnie podłączyć go ponownie i zaczekać.

Po pojawieniu się okna widocznego na rysunku 2.10 kliknij przycisk Uruchom ponownie i zaczekaj, aż komputer zostanie ponownie uruchomiony.

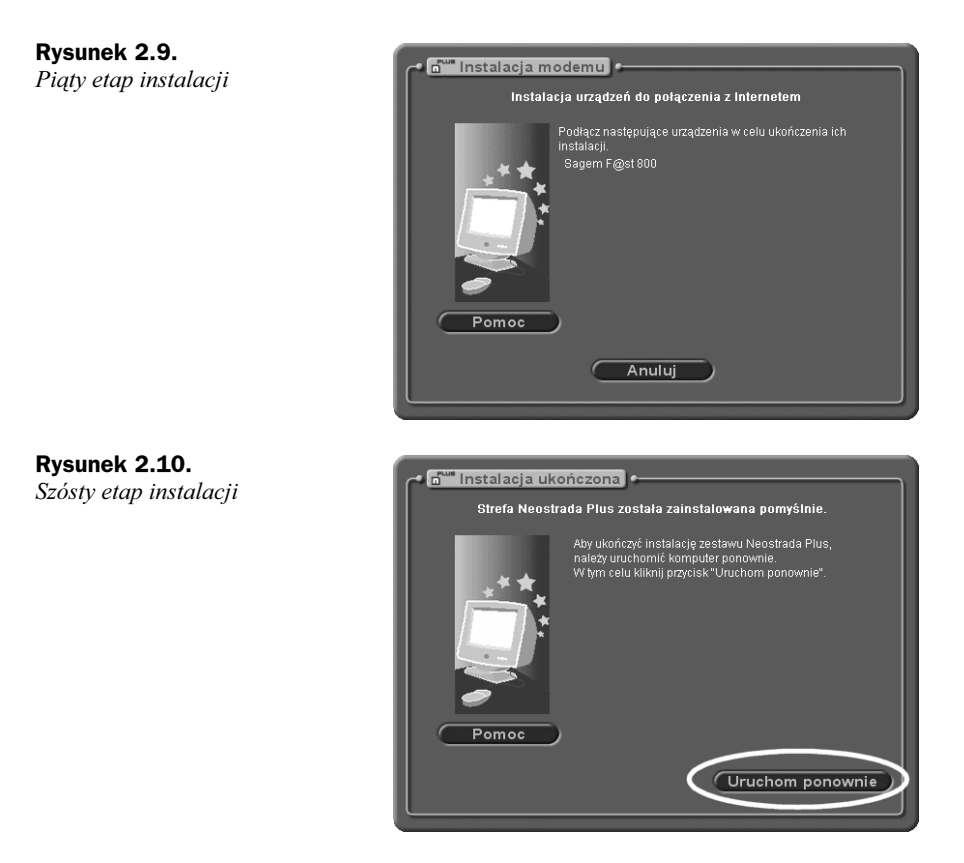

Zaraz po starcie systemu MS Windows XP powinno pojawić się okno widoczne na rysunku 2.11.

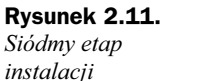

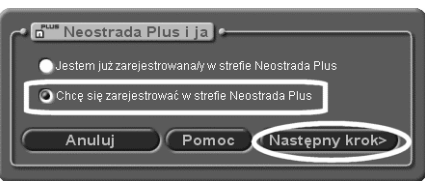

Jeżeli to Twoja pierwsza instalacja Neostrady i nie posiadasz jeszcze nazwy użytkownika i hasła, musisz zaznaczyć opcję Chcę się zarejestrować w strefie Neostrada Plus, a następnie kliknąć przycisk Następny krok.

W przypadku gdy przeprowadzasz jedynie reinstalację systemu po awarii, wybierz opcję Jestem już zarejestrowany w strefie Neostrada Plus. Wybór tej opcji pozwoli Ci na pominięcie procesu rejestracji i uzyskania nazwy użytkownika i hasła dostępu do usługi Neostrada.

Proces rejestracji nie jest czynnością skomplikowaną, ale wymaga poświęcenia odrobiny czasu na jego przeprowadzenie. Po wybraniu opcji zaznaczonej na rysunku 2.11 i kliknięciu przycisku Następny krok na ekranie powinno pojawić się okno programu narzędziowego Neostrady — rysunek 2.12. Program ten nazywa się Wonadoo.

#### Rysunek 2.12.

Okno programu narzędziowego Wonadoo

Rejestracja użytkownika

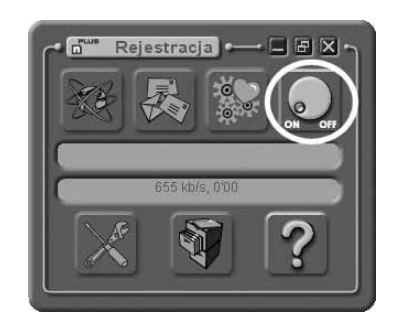

W celu nawiązania połączenia musisz kliknąć przycisk oznaczony na rysunku 2.12 za pomocą kółka. Po chwili powinno zostać nawiązanie połączenie, a na ekranie pojawi się okno odpowiedzialne za rejestrację nowego użytkownika — rysunek 2.13.

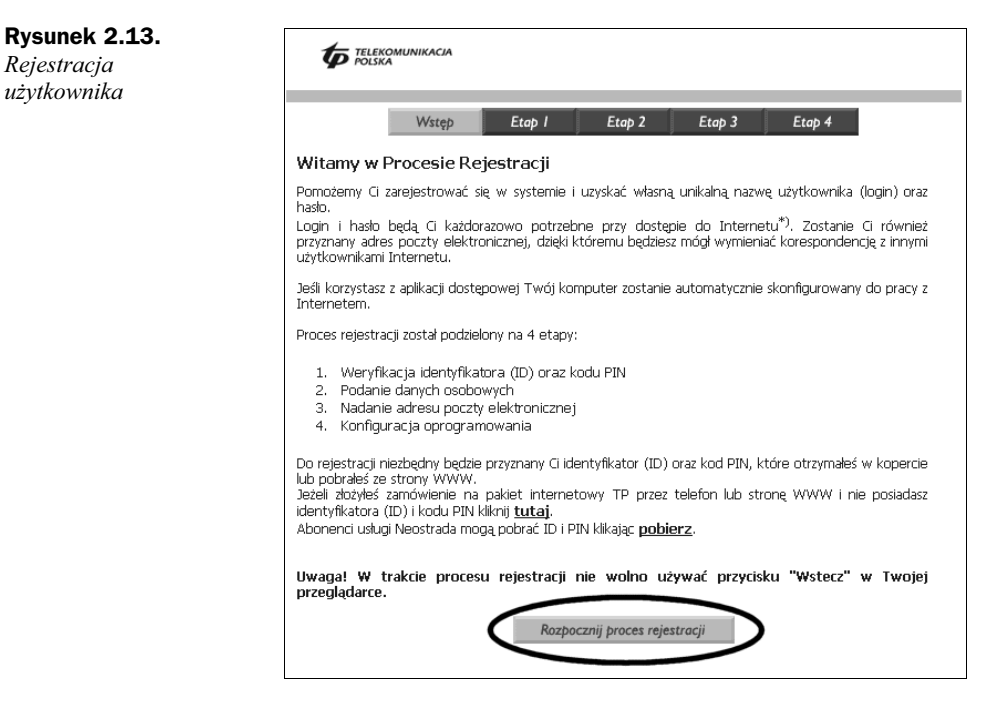

Cały proces rejestracji został podzielony na kilka etapów. W pierwszym oknie, po zapoznaniu się z tekstem wyświetlonym na ekranie, kliknij przycisk Rozpocznij proces rejestracji.

Kolejne okno odpowiedzialne za rejestrację jest widoczne na rysunku 2.14.

W zaznaczonych polach musisz wpisać swój numer ID oraz kod PIN. Dane te otrzymałeś podczas załatwiania formalności w Telepunkcie. Poszukaj zaklejonej koperty i odtwórz ją. W środku powinny znajdować się dwie grupy cyfr opisane jako ID i PIN.

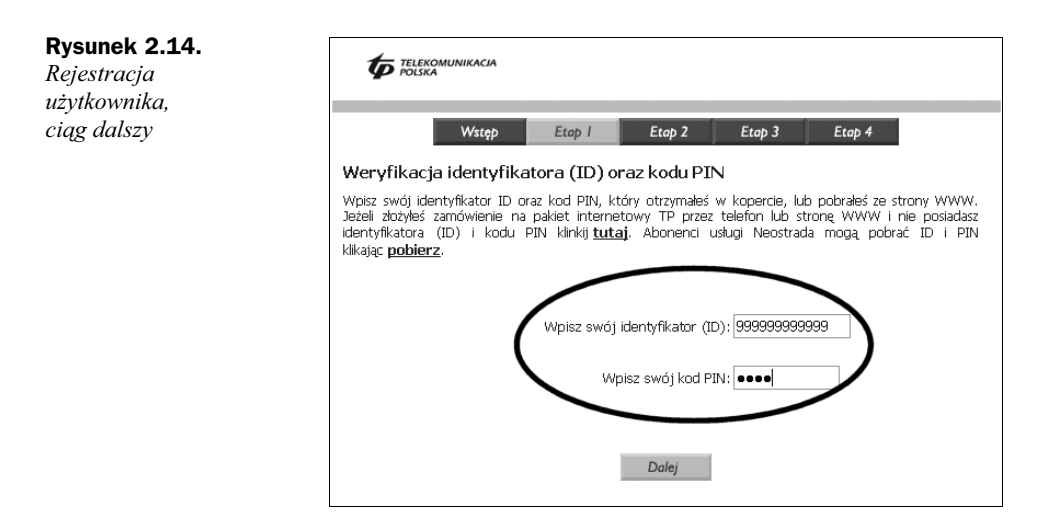

Jeżeli zamawiałeś Neostradę przez telefon pod numerem 0800 102 102 lub poprzez Internet na stronie http://www.neostrada.pl, nie posiadasz wspomnianej koperty. W takim przypadku potrzebne numery możesz wygenerować sam na stronie widocznej na rysunku 2.14. Wystarczy że klikniesz myszą podkreślone słowo tutaj.

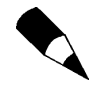

W przypadku gdy przeprowadzasz ponowną instalację Neostrady, a zgubiłeś swój ID i PIN, możesz go pobrać ze strony pokazanej na rysunku 2.14. Wystarczy że klikniesz myszą podkreślone słowo pobierz.

W nowym oknie w pola formularza musisz wpisać wymagane dane i po chwili otrzymasz odpowiednie numery, które następnie wpisz w pola oznaczone na rysunku 2.14 i kliknij przycisk Dalej.

Następne etapy rejestracji ograniczają się do udzielenia odpowiedzi na kilka prostych pytań, dlatego pozwoliliśmy sobie na ich pominięcie w dalszym opisie. Pamiętaj jedynie o tym, by wydrukować nazwę użytkownika oraz hasło. Nie daj się zmylić, ponieważ nazwa użytkownika w przypadku Neostrady ma postać *ciąg znaków@neostrada.pl.* Natomiast hasło to zbiór przypadkowych małych i wielkich liter oraz cyfr.

Informacje te będą potrzebne w przypadku ponownej instalacji systemu i konfiguracji Neostrady, natomiast w przypadku pierwszej instalacji i konfiguracji połączenia hasło oraz nazwa użytkownika zostaną automatycznie zapisane w ustawieniach połączenia.

Po zakończeniu procesu rejestracji na ekranie powinien pozostać jedynie program narzędziowy Wonadoo pokazany na rysunku 2.12.

W tej chwili Neostrada została zainstalowana i skonfigurowana, a Tobie nie pozostaje nic innego jak nawiązać pierwsze połączenie. W tym celi kliknij myszą ikonę z logo Neostrady — umiejscowioną na pasku *Start* w okolicy zegara systemowego — rysunek 2.15.

Rysunek 2.15. Ikona Neostrady na pasku Start

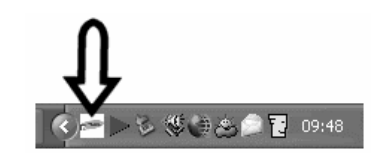

Kliknięcie ikony Neostrady otworzy okno programu Wonadoo, za pomocą którego będziesz mógł nawiązać połączenie z Internetem. Wystarczy że klikniesz ikonę oznaczoną kółkiem na rysunku 2.12.

Od tej chwili możesz cieszyć się stałym połączeniem z Internetem. Zwróć jednak uwagę, że na pasku Start widać przycisk przypisany do otwartego programu Wonadoo. Niestety, tej aplikacji nie można wyłączyć, ponieważ spowoduje to zerwanie połączenie z Internetem. Jeżeli denerwuje Cię ten program to zainstaluj Neostradę zgodnie z opisem z następnego podrozdziału.

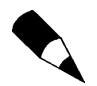

Zapamiętaj, że Neostrady zainstalowanej zgodnie z opisem zamieszczonym w niniejszym podrozdziale nie można udostępnić innym komputerom w sieci LAN.

## Drugi, lepszy sposób instalacji

Instalacja Neostrady według zaleceń Telekomunikacji Polskiej jest z całą pewnością rozwiązaniem najprostszym, ale nie najlepszym. Naszym zdaniem program Wonadoo jest szalenie irytujący i po uruchomieniu zajmuje cenne miejsce na pasku Start. Poza tym proces instalacji zmienia wiele ustawień w naszym systemie MS Windows XP i dodaje swoje dane np. do listy ulubionych stron internetowych.

Jeżeli jesteś użytkownikiem, który ceni sobie możliwość kontroli tego, co się dzieje podczas instalacji oprogramowania oraz nowych urządzeń, lub nie chcesz oddawać bez walki miejsca na pasku Start, zainstaluj Neostradę zgodnie z zaleceniami opisanymi w niniejszym podrozdziale. Zapewniamy Cię, że takie rozwiązanie jest znacznie wygodniejsze i pozwala na łatwe udostępnienie Internetu innym komputerom pracującym w sieci LAN.

Cały proces instalacji postanowiliśmy opisać od początku, traktując go jako pierwszą instalację Neostrady przez użytkownika, który nie posiada jeszcze własnego hasła oraz nazwy. Zakładamy również, że zgodnie z zaleceniami zamieszczonymi na początku rozdziału przygotowałeś urządzenie do pracy i podłączyłeś je do linii telefonicznej. Pamiętaj o tym, by nie podłączać jeszcze modemu do gniazda USB Twojego komputera.

Do poprawnej instalacji modemu wykorzystamy część oprogramowania znajdującego się na oryginalnej płycie CD stanowiącej integralną część każdego zestawu. Po umieszczeniu płyty w napędzie CD lub DVD-ROM otwórz folder Neostrada\Drivers, a następnie kliknij dwa razy ikonę folderu Sagem800 — rysunek 2.16.

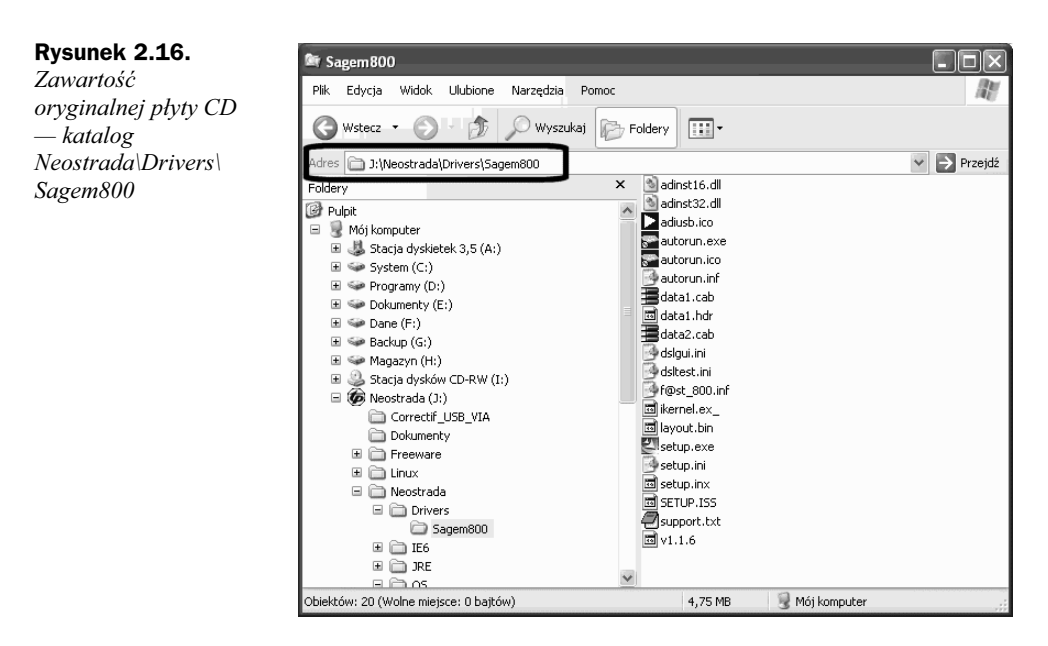

Odszukaj i uruchom plik o nazwie Setup.exe znajdujący się w katalogu Neostrada/ Drivers/Sagem800. Jest to instalator sterowników wymaganych do poprawnej pracy modemu. Poniżej dokładnie przestawiliśmy proces instalacji.

Pierwsze okno (rysunek 2.17) pozwala na wybór języka, w jakim zostanie przeprowadzona instalacja. Niestety, oryginalny sterownik nie posiada wersji w naszym rodzimym języku, ale w niczym to nie przeszkadza.

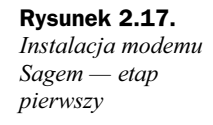

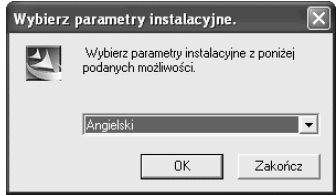

Wybierz z listy jeden z języków — proponujemy angielski — a następnie kliknij przycisk OK, by przejść do następnego etapu instalacji (rysunek 2.18).

Okno widoczne na rysunku 2.18 zawiera jedynie kilka mało istotnych informacji i szkoda naszego czasu na lekturę zawartości. Po kliknięciu przycisku Next rozpocznie się kopiowanie danych na dysk oraz instalacja urządzenia — rysunek 2.19. Pamiętaj, że przez cały czas modem jest odłączony od komputera.

Po zakończeniu kopiowania na ekranie monitora powinno pojawić się nowe okno, zawierające ostrzeżenie o braku certyfikatu zgodności z systemem MS Windows XP — rysunek 2.20.

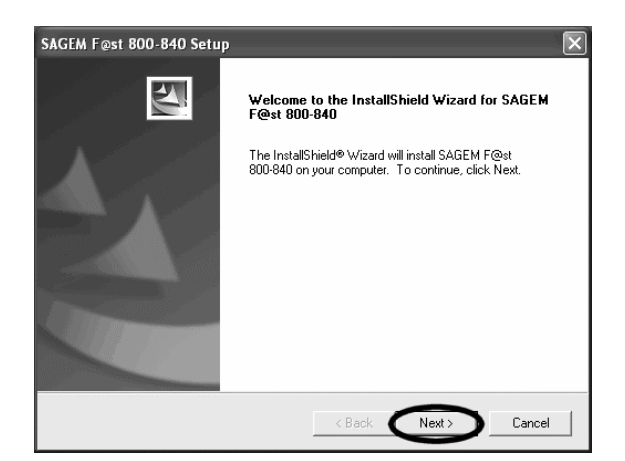

Rysunek 2.19. Instalacja modemu Sagem — etap trzeci

Rysunek 2.18. Instalacja modemu Sagem — etap drugi

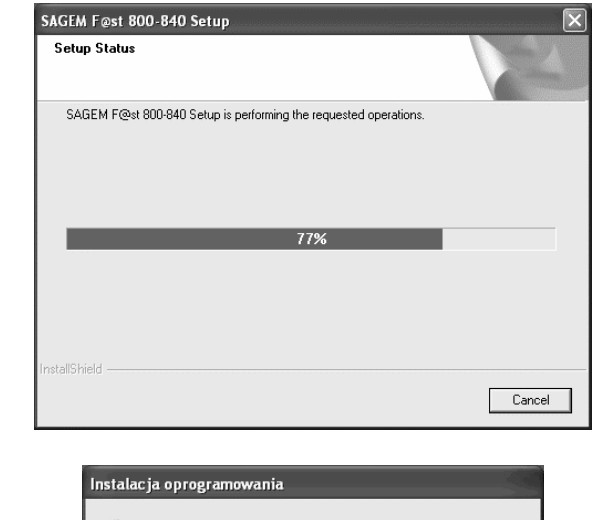

Rysunek 2.20. Instalacja modemu Sagem — etap czwarty

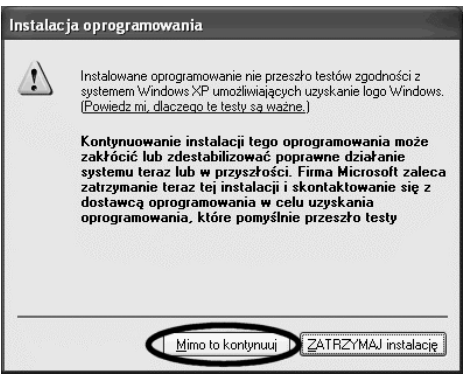

System operacyjny MS Windows XP do stabilnej pracy wymaga certyfikowanych sterowników. Niestety, modem firmy Sagem nie posiada odpowiednich certyfikatów, ale nie ma to wpływu na stabilność pracy.

Uzyskanie certyfikatu potwierdzającego zgodność sterownika z systemem operacyjnym MS Windows XP jest procesem bardzo kosztownym i długotrwałym. Certyfikowane urządzenie musi zostać wysłane do testów, a kod sterownika powinien być przekazany firmie Microsoft. Rzeczą oczywistą jest, że nie wszystkie firmy chcą zdradzać swoje tajemnice i dlatego rezygnują z zabiegania o certyfikat zgodności z MS Windows XP. Na szczęście brak certyfikatu nie stanowi większego problemu i po pojawieniu się okna widocznego na rysunku 2.20 wystarczy kliknąć przycisk Mimo to kontynuuj. Dzięki temu będziesz mógł kontynuować instalację.

Niekiedy okno pokazane na rysunku 2.20 może pojawić się po raz drugi i w takim przypadku jeszcze raz kliknij przycisk Mimo to kontynuuj.

Po zakończeniu instalacji sterownika z ekranu monitora powinny zniknąć wszystkie okna, jakie pojawiły się podczas instalacji. Dopiero teraz możesz podłączyć modem do portu USB swojego komputera. Po kilkunastu sekundach na ekranie powinno pojawić się nowe okno, widoczne na rysunku 2.21.

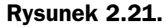

Instalacja modemu Sagem — etap piąty

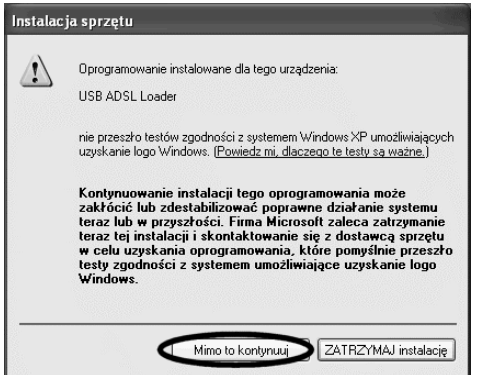

Tym razem system wykrył urządzenie o nazwie USB ADSL Loader, dla którego sterownik nie posiada odpowiedniego certyfikatu. Musisz kliknąć przycisk Mimo to kontynuuj i zaczekaj na pojawienie się kolejnego okna — rysunek 2.22.

### Rysunek 2.22.

Instalacja modemu Sagem — etap szósty

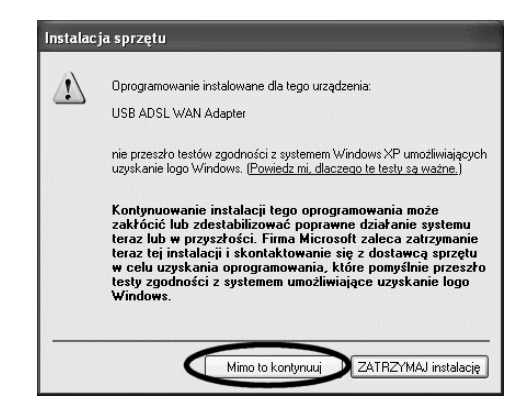

Okno pokazane na rysunku 2.22 to już ostatni etap instalacji urządzenia. Również tym razem wykryto nowe urządzenie USB ADSL WAN Adapter, dla którego nie ma certyfikowanego sterownika. Tradycyjnie kliknij przycisk Mimo to kontynuuj i zaczekaj na zakończenie procesu instalacji.

Po zakończeniu instalacji na ekranie monitora nie pojawi się żadne okno z komunikatem i gratulacjami, a jedynie na pasku *Start* koło zegara powinny przybyć dwie nowe ikony — rysunek 2.23.

### Rysunek 2.23.

Ikony na pasku Start obok zegara świadczą o tym, że modem zainstalowano poprawnie

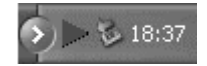

Możesz kliknąć ikonę z prawej strony strzałki — u Ciebie kolejność ikon może być różna, ale po najechaniu kursorem na ikonę powinien pojawić się podpis Bezpieczne usuwanie sprzętu. Kliknij dwa wspomnianą ikonę i zaczekaj na otwarcie się nowego okna — rysunek 2.24.

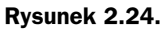

Lista urządzeń

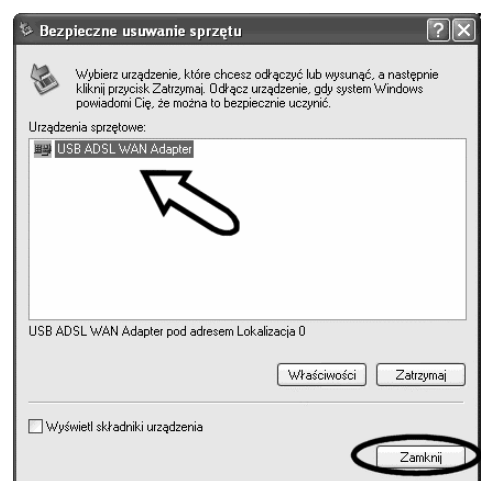

Na liście powinien być widoczny jeden wpis — USB ADSL WAN Adapter. Jeżeli urządzenia nie ma, spróbuj jeszcze raz odłączyć modem od komputera i po chwili podłączyć go ponownie.

Kolejnym sygnałem świadczącym o tym, że wszystko zostało wykonane poprawnie, są dwie zapalone diody na obudowie modemu. Zarówno kontrolka o nazwie ADSL, jak i PWR powinny świecić na zielono.

Modem Sagem jest zasilany przez port USB oraz przez ten sam port USB komunikuje się z komputerem. W przypadku gdy nie świecą obie diody, sprawdź, czy port USB jest sprawny i poprawnie zainstalowany w systemie. W tym celu kliknij przycisk Start, a następnie odszukaj i kliknij pozycję o nazwie Panel Sterowania. Na ekranie powinno pojawić się nowe okno — rysunek 2.25.

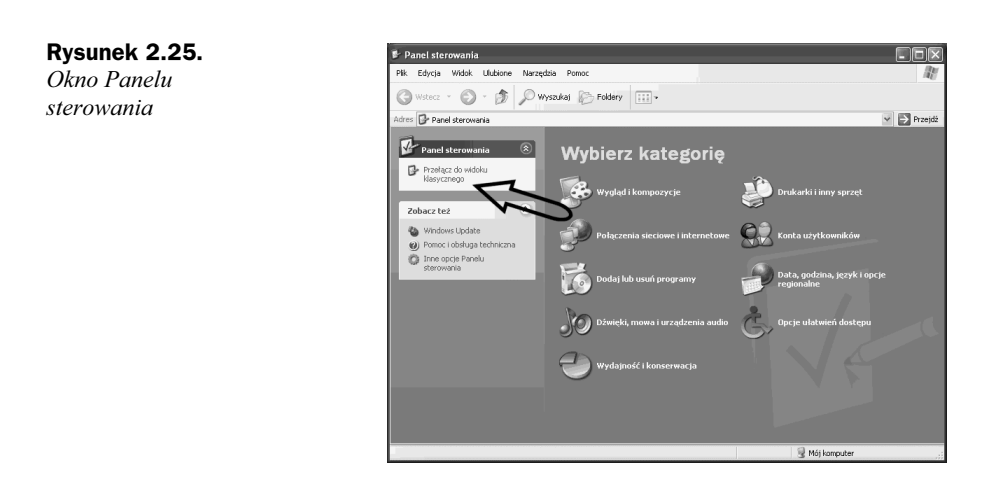

Jeżeli zawartość Panelu sterowania wygląda jak na rysunku 2.25, odszukaj i kliknij opcję o nazwie Przełącz do widoku klasycznego. Dzięki temu przełączysz widok Panelu sterowania do wersji pokazanej na rysunku 2.26.

Rysunek 2.26. Klasyczny widok Panelu sterowania

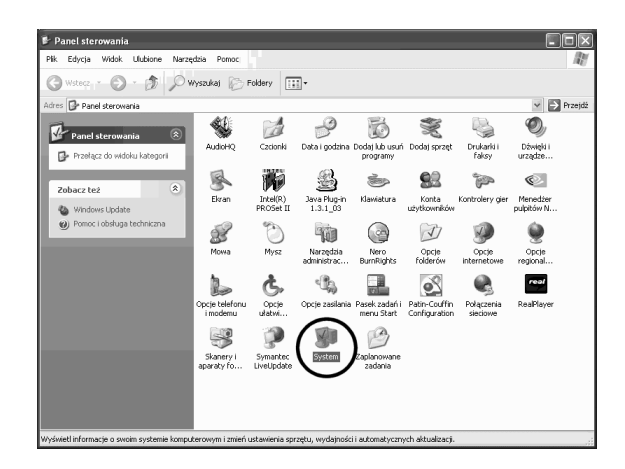

Odszukaj i kliknij ikonę o nazwie System, a po otwarciu nowego okna kliknij zakładkę Sprzęt — rysunek 2.27.

Kliknij przycisk *Menedżer urządzeń* i zaczekaj na otwarcie nowego okna — rysunek 2.28.

Na liście urządzeń pokazanej w nowym oknie odszukaj wpis o nazwie Kontrolery uniwersalnej magistrali szeregowej i kliknij znak plusa występujący przed nazwą. Po rozwinięciu listy sprawdź, czy występuje tam Twój port USB. Na rysunku 2.28 widać kilka portów USB, ponieważ komputer, z którego korzystaliśmy przy pisaniu książki, posiadał kilka portów USB oraz dodatkowy hub USB w monitorze iiyama.

Jeżeli na liście nie ma żadnego wpisu, postaraj się zainstalować odpowiednie sterowniki dla swojego portu USB. Opis powinien być dostępny w instrukcji.

Monitory ι±i…as = monitory<br>| iii… iiinne urządzenia wskazujące

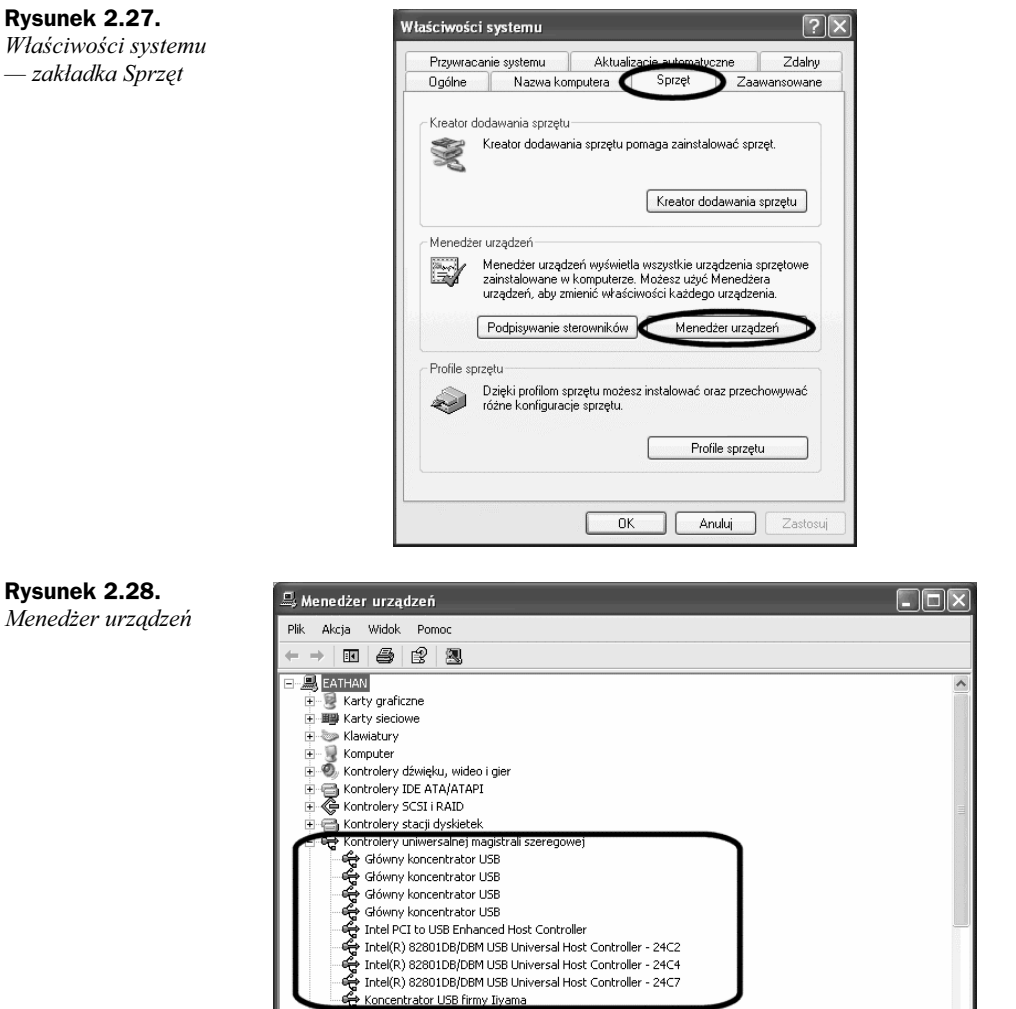

Zakładamy, że modem działa i został poprawnie zainstalowany, a obie diody świecą na bladozielony kolor. Teraz przyszła pora na to, by przyjrzeć się zawartości pulpitu Twojego systemu operacyjnego MS Windows XP. Powinna się tam pojawić nowa ikona o nazwie Internet ADSL — rysunek 2.29.

#### Rysunek 2.29.

Nowa ikona na pulpicie powinna pojawić się po instalacji sterowników

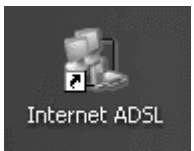

Zwróć uwagę, że pomimo zainstalowania sterowników nadal nie ma połączenia i nie rozpoczął się proces rejestracji nowego użytkownika jak to miało miejsce w opisie z poprzedniego podrozdziału. Nic się nie martw, zaraz sobie z tym poradzimy.

Kliknij dwa razy ikone *Internet ADSL* i zaczekaj na otwarcie nowego okna — rysunek 2.30.

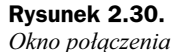

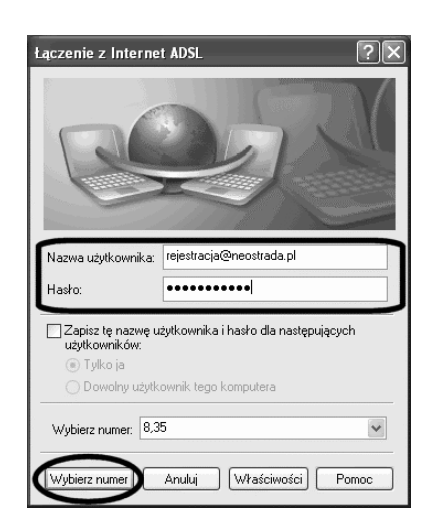

W przypadku gdy nie posiadasz jeszcze swojego unikalnego hasła oraz nazwy użytkownika, nie uda Ci się nawiązać połączenia z Internetem. Nic się nie martw, ponieważ TP S.A. przygotowała specjalnego użytkownika i hasło, które jest przeznaczone tylko do rejestracji. W polu Nazwa użytkownika wpisz rejestracja@neostrada.pl, a w polu Hasło wpisz rejestracja. Pamiętaj, że wielkość użytych liter ma w tym przypadku znaczenie i powinieneś użyć tylko małych liter. Nie zmieniaj zawartości pozostałych pól.

Jeżeli posiadasz już hasło i nazwę użytkownika, to wpisz je w odpowiednie pola. W tej chwili zakończyła się już dla Ciebie instalacja Neostrady.

Po wprowadzeniu nazwy użytkownika i hasła kliknij przycisk Wybierz numer i zaczekaj chwilę na nawiązanie połączenia. O tym, że połączenie zostało nawiązane, będzie świadczyć to, że z ekranu monitora zniknie okno z rysunku 2.30, a na pasku Start obok zegara pojawi się nowa ikona — rysunek 2.31.

#### Rysunek 2.31.

Mrugające monitorki na pasku Start to znak, że połączyłeś się z Internetem

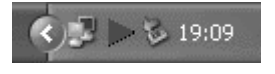

Musisz wiedzieć, że użyty przez Ciebie użytkownik *rejestracja@neostrada.pl* pozwala jedynie na otwarcie strony rejestracyjnej, dlatego teraz musisz uruchomić przeglądarkę internetową i w pasku adresu wpisać http://rejestracja.neostrada.pl i nacisnąć Enter na klawiaturze swojego komputera. Po chwili na ekranie pojawi się nowe okno z informacją, iż zostanie nawiązane bezpieczne połączenie — rysunek 2.32.

Rysunek 2.32. Komunikat o bezpiecznym połączeniu

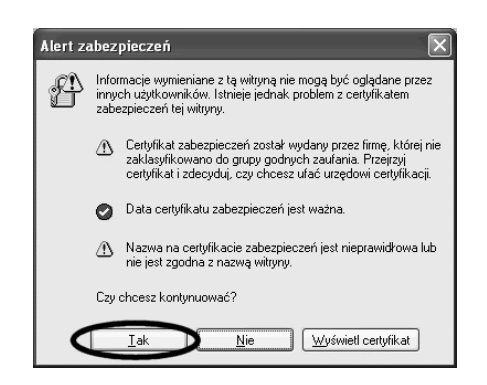

Kliknij przycisk Tak i zaczekaj na otwarcie właściwej strony rejestracyjnej — rysunek 2.33.

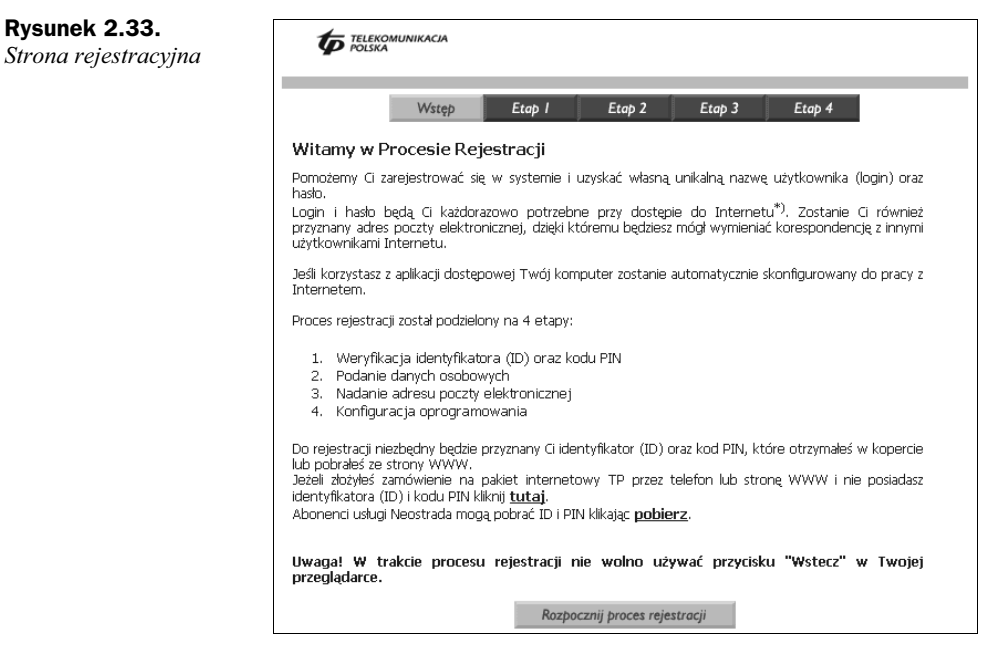

Jak widzisz na rysunku 2.33, strona rejestracyjna wygląda dokładnie tak samo jak opisana w poprzednim podrozdziale. Dlatego w razie wątpliwości wróć kilka stron wcześniej i zapoznaj się z opisem.

Po zarejestrowaniu powinieneś otrzymać własną nazwę użytkownika i hasło. Nie zapomnij wydrukować lub zapisać tych informacji, gdyż mogą się one przydać w przyszłości.

W tej chwili musisz się rozłączyć z Internetem. Wystarczy że klikniesz lewym przyciskiem myszy ikonę z monitorkami widoczną na rysunku 2.31 i z menu wybierzesz opcję Odłącz.

Ponownie kliknij myszą ikonę Internet ADSL i w polu Nazwa użytkownika oraz Hasło wpisz swoje własne dane. Następnie zaznacz opcje Zapisz tę nazwę użytkownika i hasło dla następujących użytkowników — rysunek 2.34.

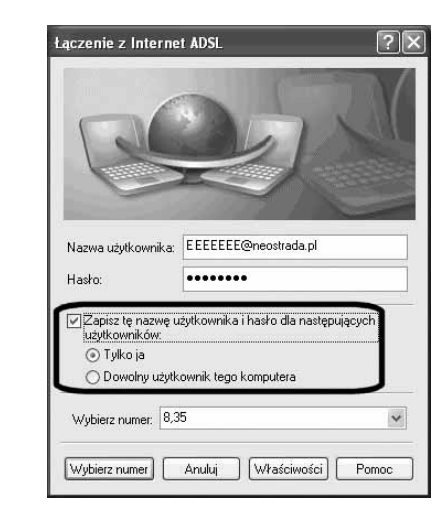

Jeżeli chcesz, by inni użytkownicy Twojego komputera mogli korzystać z Internetu, zaznacz dodatkowo opcję o nazwie Dowolny użytkownik tego komputera. Natomiast w sytuacji, gdy jesteś jedynym użytkownikiem komputera lub nie chcesz się dzielić swoją Neostradą z innymi, ustaw opcję Tylko ja. Pozostałe ustawienia pozostaw bez zmian i kliknij przycisk Wybierz numer, by nawiązać swoje pierwsze połączenie z Siecią.

Jak sam się mogłeś przekonać po instalacji Neostrady zgodnie z drugą metodą, cały proces nie jest dużo trudniejszy niż opisany w poprzednim podrozdziale, gdzie przedstawiliśmy rozwiązanie proponowane przez Telekomunikację Polską.

Zaletą rozwiązania opisanego w tym miejscu jest wyeliminowanie programu Wonadoo zajmującego miejsce na pasku Start oraz możliwość prostego udostępnienia Internetu innym komputerom pracującym w sieci LAN — opis w jednym z następnych rozdziałów.

Rysunek 2.34. Wpisz nowe hasło i nazwę użytkownika w oknie logowania do Internetu